## **Driver Installation Guide**

1. Once the device has been connected to PC with USB cable, the Found New Hardware Wizard Dialog box will launch. See Fig.1

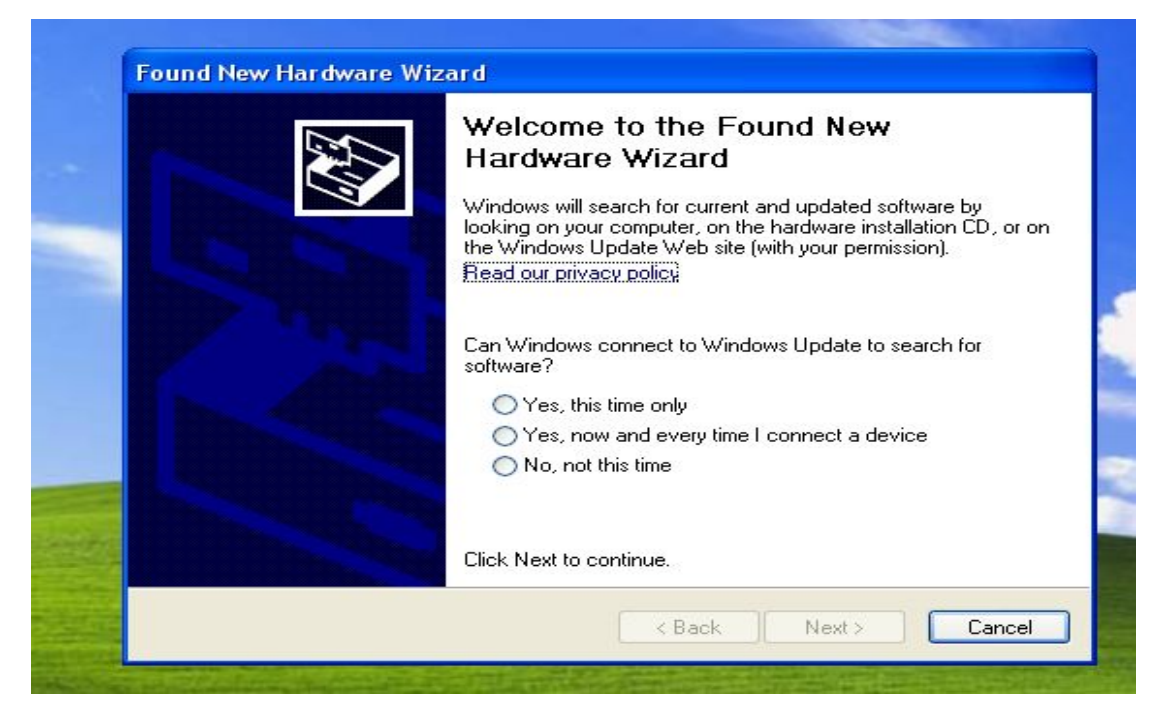

**Fig. 1**

Select " Yes, this time only" as shown in Fig.2

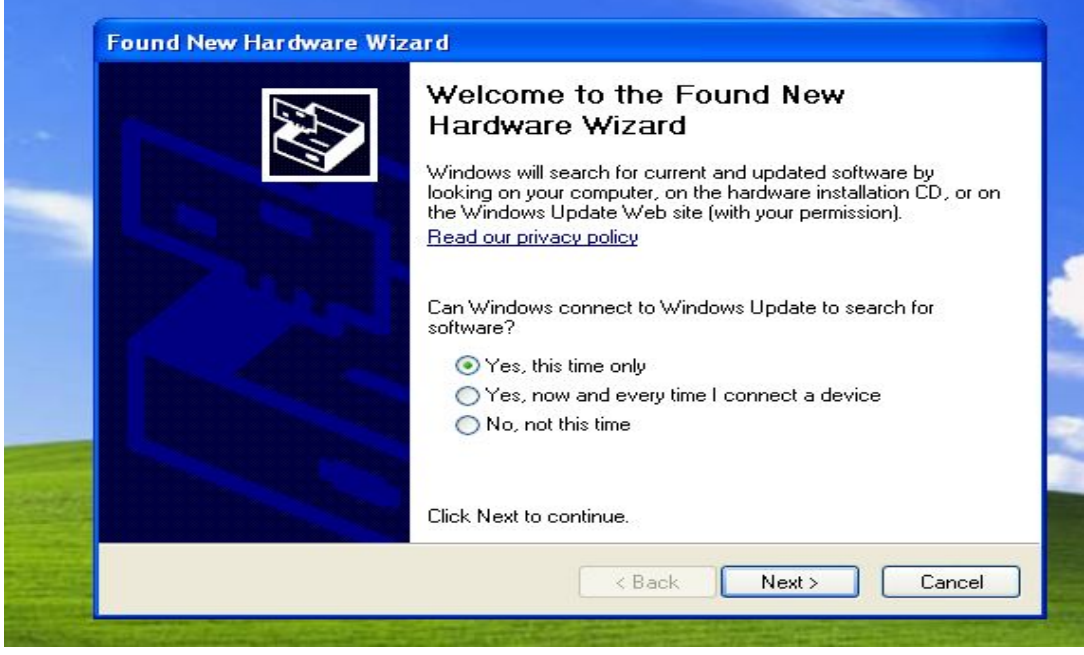

**Fig. 2**

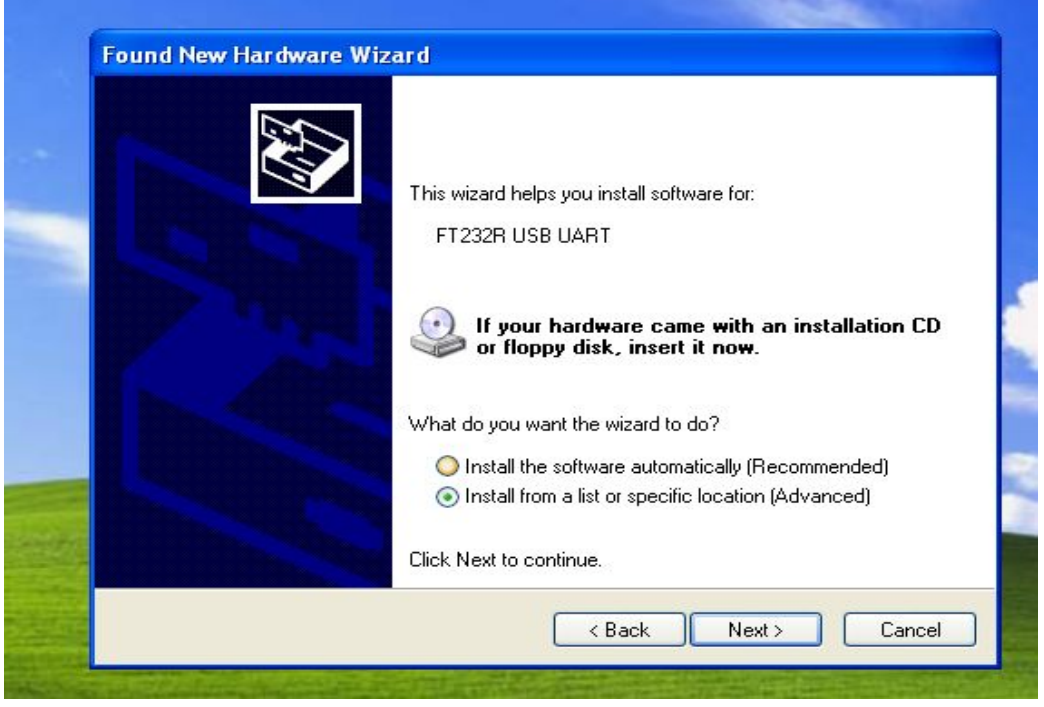

Clicking "Next" will launch the dialog box as show in Fig.3:

**Fig.3**

Then select "Install from a list or a specific location (Advanced)", click "Next", the Dialog box Fig. 4 will appear

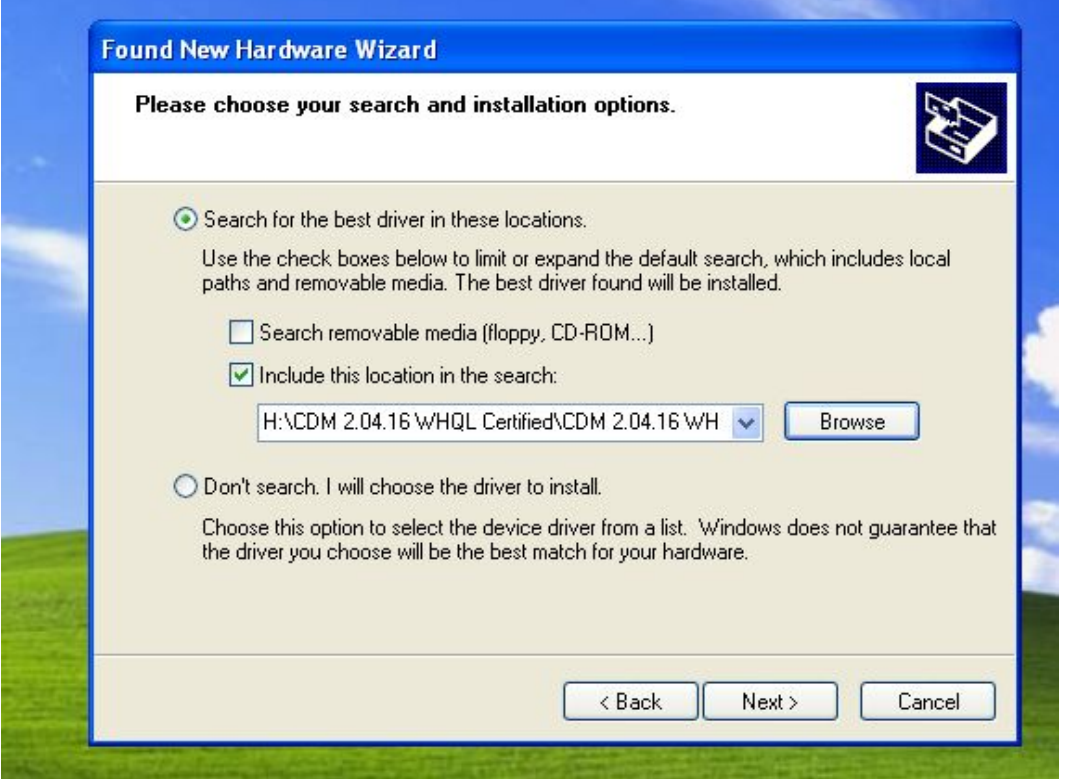

**Fig. 4**

Select "Include this location in the search" in Dialog box "Search for the best driver in these locations", then click "Browse" to select the specific location. Clicking "Next" will display a dialog box for you to enter to the location of the drivers.Once Windows has found the required driver as show in Fig.5, the PC will install it automatically. Click "Finish" to finish the installation as shown in Fig.5

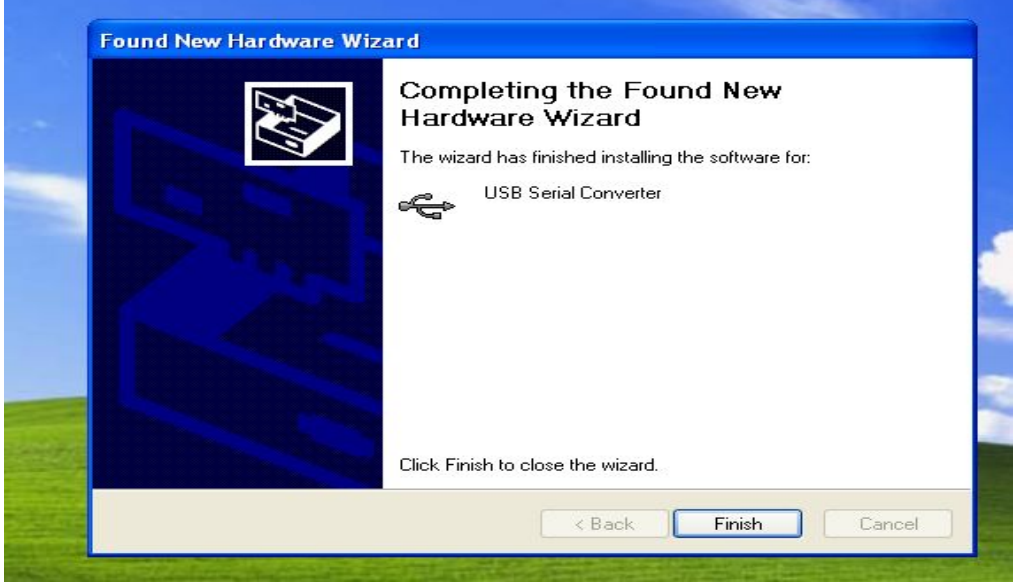

## Fig.5

The Serial Converter driver has been finished after the above installation. The USB Port driver must be installed after this has been completed. Windows will automatically launch the following dialog box as show in Fig.6:

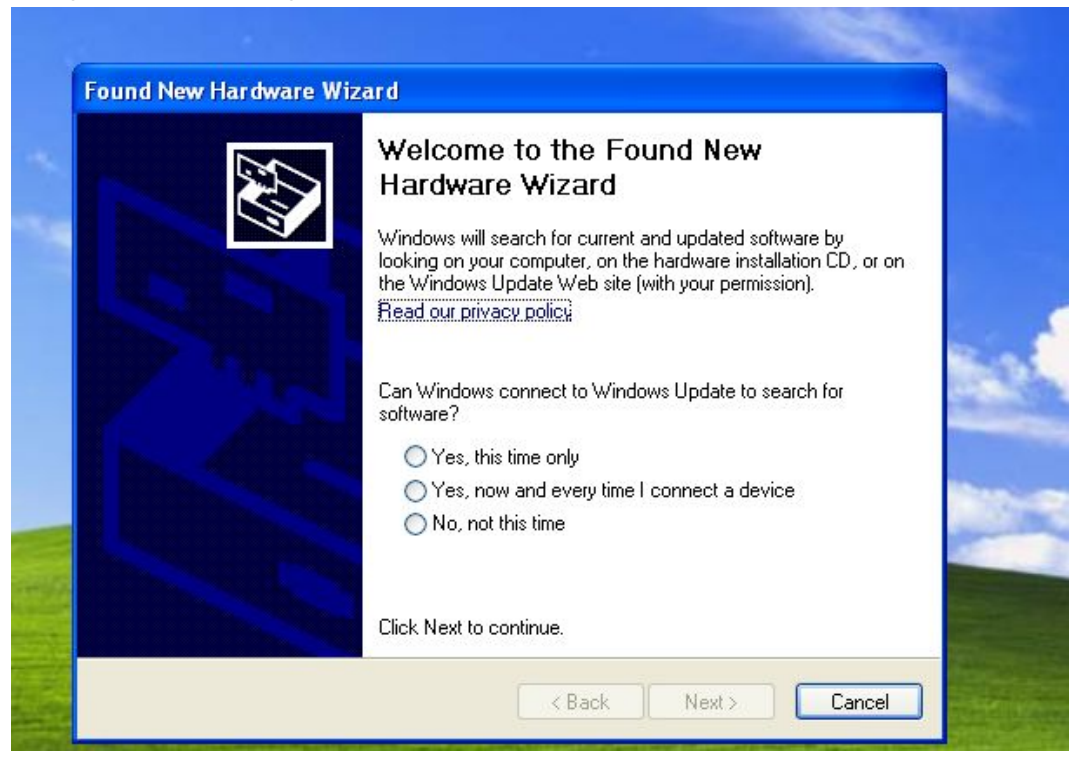

Fig.6

Select "Yes, this time only", then click "Next", The following dialog box will appear, see Fig. 7.

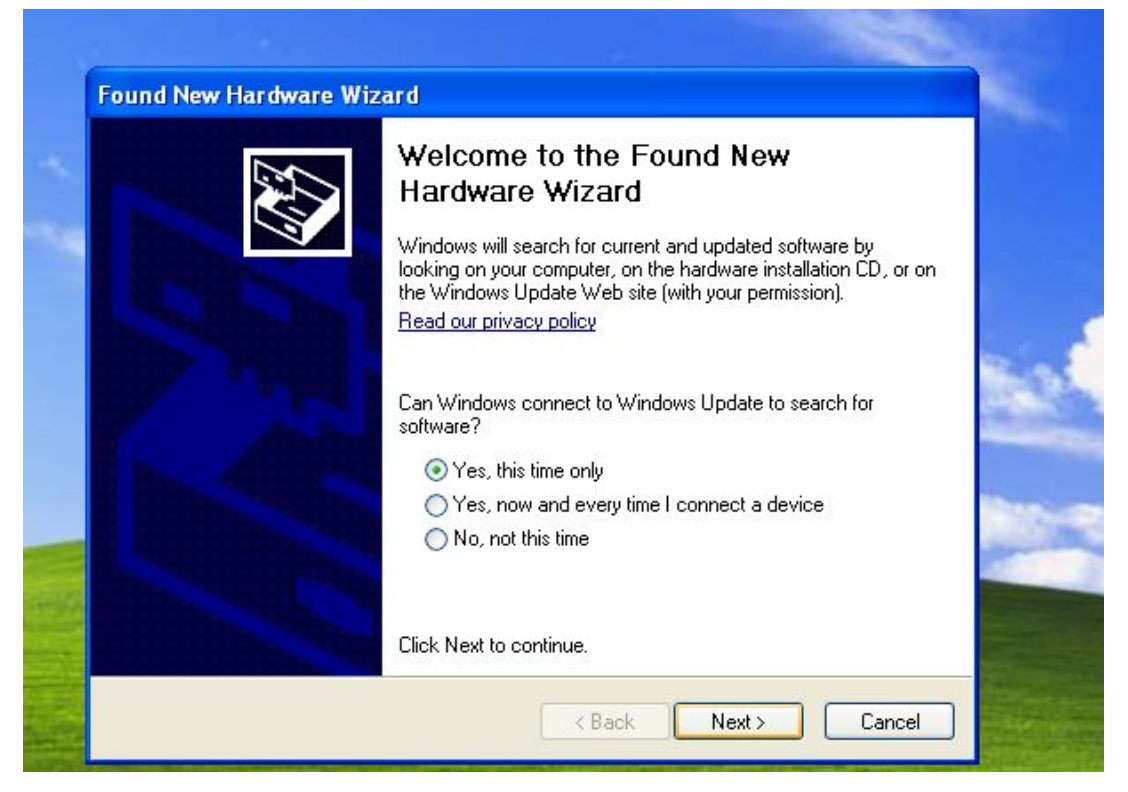

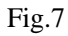

Select" Include this location in the search" in Dialog box "Search for the best driver in these locations", then click "Browse" to select your specific location, clicking "Next" will display a dialog box for you to enter to the location of the drivers, see Fig.8

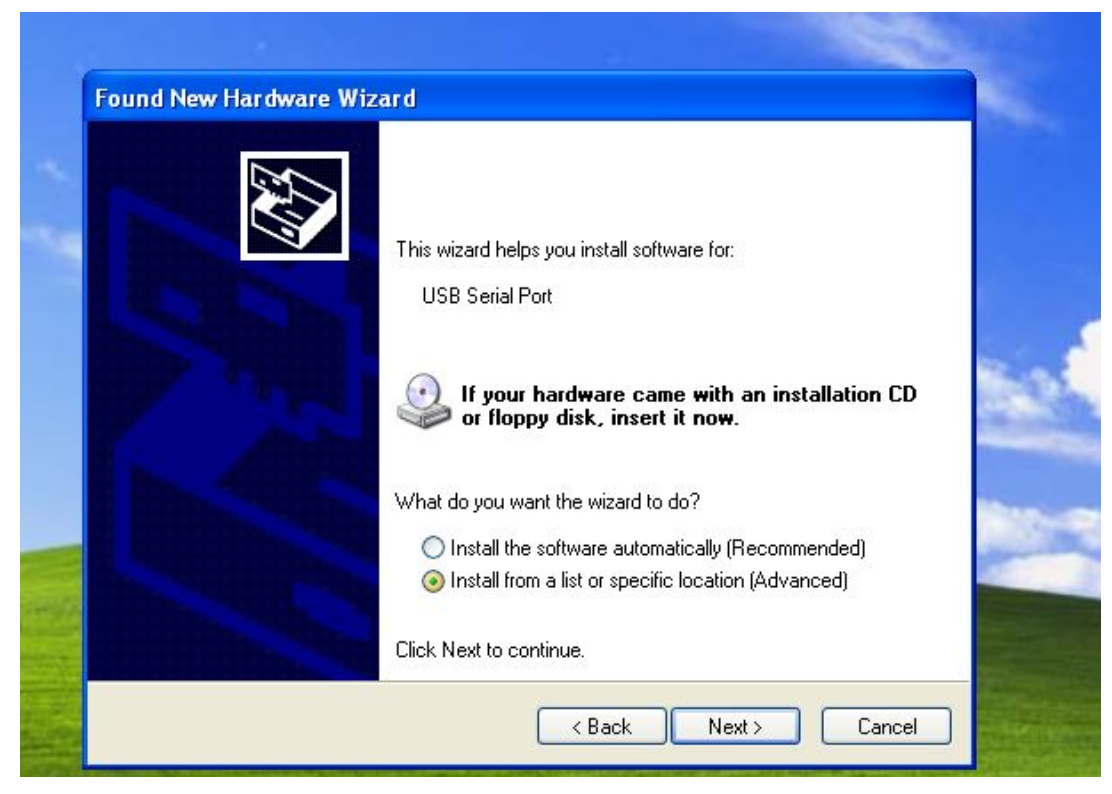

Fig.8

Then select "Install from a list or a specific location (Advanced)", click "Next", the Dialog box Fig. 9 will appear

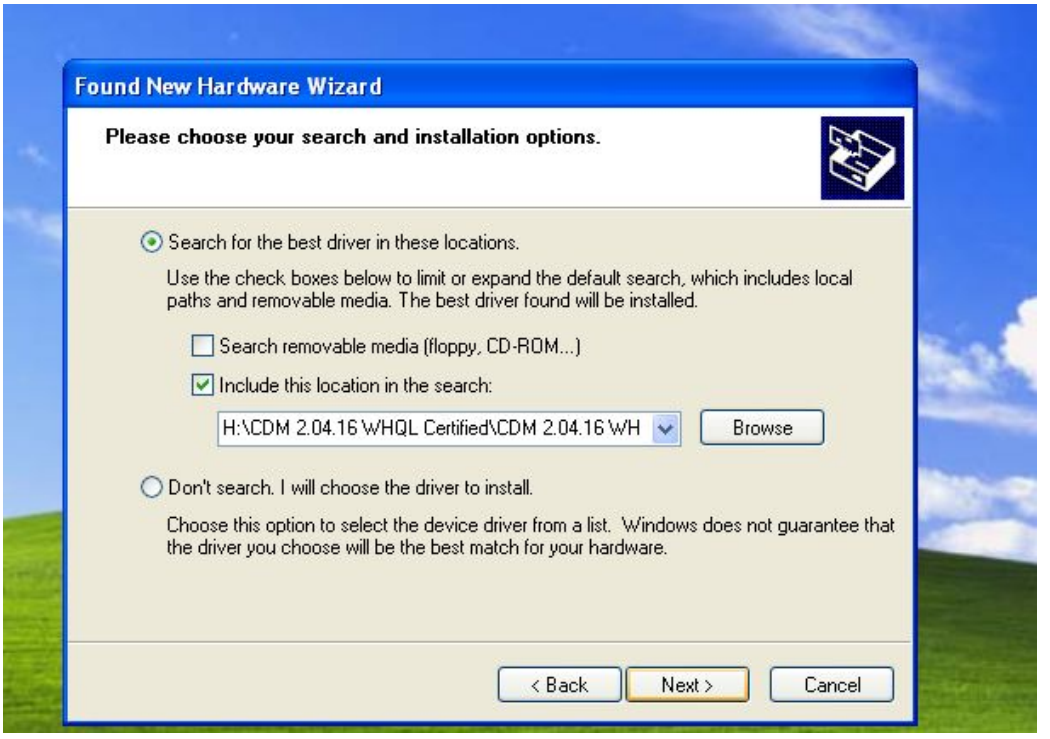

Fig.9

PC will search the required driver and install it automatically, Click "Finish" to finish the installation for the Serial Port driver. See Fig.10

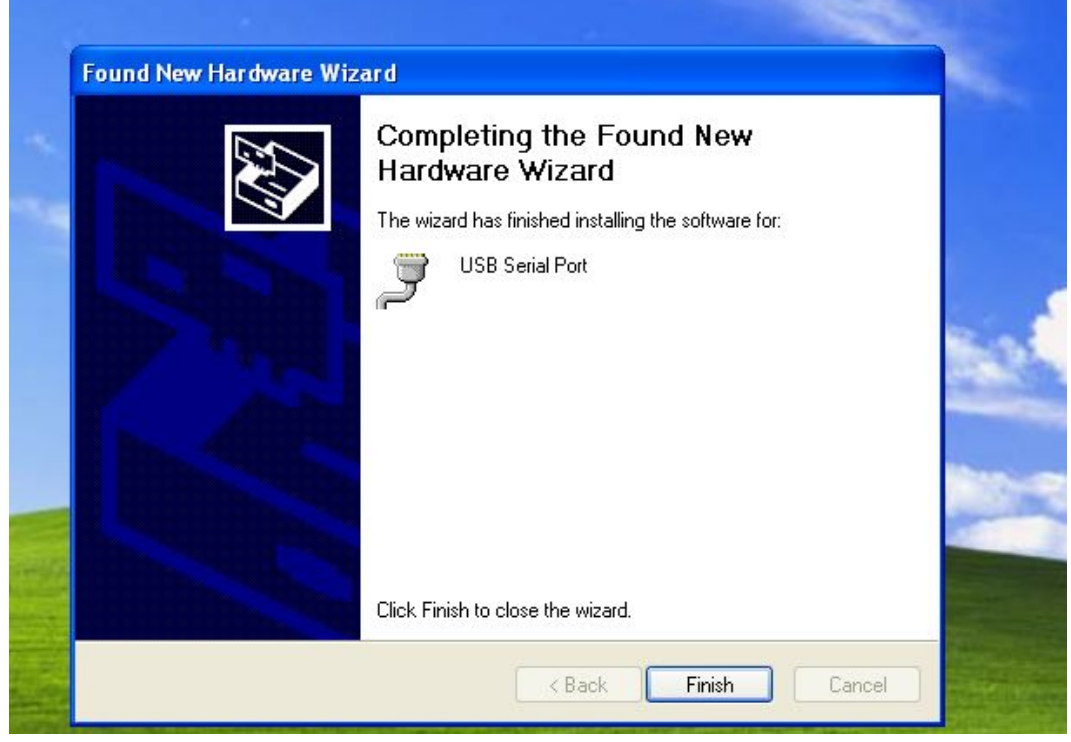

Fig.10